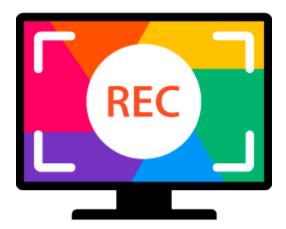

### **Movavi Screen Recorder 11 for Mac**

#### **Don't know where to start?** Read these tutorials:

#### **<u>Recording screen</u>**

Capture any fragment of your screen or the full desktop.

# **Scheduling recordings**

Record screen while you're away from your PC.

#### **Recording only audio**

Record any sound from a device or music on your computer.

### **Taking screenshots**

Take, edit, and share screenshots in a couple clicks.

Need more help? Write to us at <u>support@movavi.com</u> Or <u>click here</u> to open live chat.

# **Table of Contents**

| Activating Screen Recorder         | 3  |
|------------------------------------|----|
| Activating without Internet access |    |
| Getting an activation key          |    |
| Managing subscription              |    |
| Trial limitations                  |    |
| Control panel                      |    |
| Recording video from screen        |    |
| Record audio only                  |    |
| Mouse cursor effects               |    |
| Recording keystrokes               |    |
| Scheduling                         |    |
| Time limit.                        |    |
| Editing recordings                 | 22 |
| Opening the player                 |    |
| Navigating files                   |    |
| Cutting recordings                 |    |
| Changing the format                |    |
| Advanced settings                  |    |
| Sharing videos                     |    |
| Uploading videos to YouTube        |    |
| Uploading videos to Google Drive   | 32 |
| Getting link to video              |    |
| Taking screenshots                 | 34 |
| Sharing screenshots                | 36 |
| Screen Recorder preferences        | 38 |
| General preferences                | 39 |
| File preferences                   | 41 |
| Keyboard shortcuts                 | 42 |
| Video preferences                  | 43 |
| Webcam preferences                 | 44 |
| Effects                            | 45 |
| Scheduler                          | 46 |
| Sharing preferences                | 47 |
| Help and support                   | 48 |
| Permissions                        | 49 |
| Sound troubleshooting              | 50 |
| Installing Movavi Sound Grabber    |    |
| Uninstalling Movavi Sound Grabber  |    |
| System requirements                |    |
| Supported formats                  |    |
| How to collect logs                | 56 |

# **Activating Screen Recorder**

Step 1: Click the button below to buy an activation key. After the purchase is completed, the key will be delivered to you via e-mail.

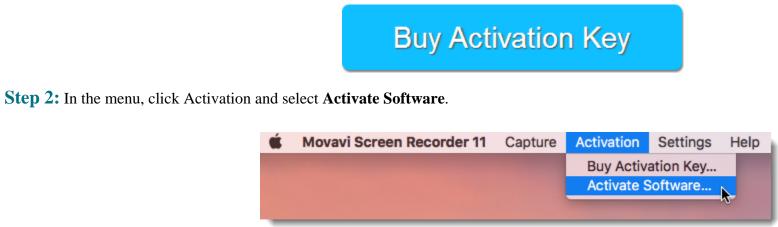

**Step 3:** Enter your activation key and click **Activate**.

| Please enter your activation key:           |                 |  |  |  |
|---------------------------------------------|-----------------|--|--|--|
| 000000-11111-22222-33333-44444-55555-666666 |                 |  |  |  |
| Don't have an activation key? Buy now       | Paste           |  |  |  |
| Need help activating?                       |                 |  |  |  |
| Activate offline (by e-mail)                |                 |  |  |  |
|                                             | Cancel Activate |  |  |  |

# Activating without Internet access

If your computer is not connected to the Internet, you can activate Movavi Screen Recorder via e-mail.

Step 1: Click the button below to buy an activation key. After the purchase is completed, the key will be delivered to you via e-mail.

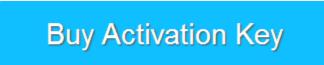

Step 2: In the menu, click Activation and select Activate Software.

|  | Dune Active |           |  |
|--|-------------|-----------|--|
|  | Buy Activ   | ation Key |  |
|  | Activate S  | Software  |  |
|  |             |           |  |

Step 3: Enter your activation key and select the Activate offline option. Then, click Activate.

|   | Please enter your activation key:                  |
|---|----------------------------------------------------|
|   | 000000-11111-22222-33333-44444-55555-666666        |
|   | Don't have an activation key? <u>Buy now</u> Paste |
|   | Need help activating?                              |
| 2 | Activate offline (by e-mail)                       |
|   | Cancel 3 Activate                                  |

Step 4: In the next window, click Copy and transfer this information to a computer or device with an Internet connection.

| Activation Key:<br>Hardware ID:      | 000000-11111-22222-33333-44444-55555-666666<br>C07H21FBDJD1                                                                          |
|--------------------------------------|----------------------------------------------------------------------------------------------------|
| MacProduct ID:                       | applescreenrecorder11                                                                                                    |
| E-mail:                              | reg@movavi.com                                                                                                    |
|                                      | st has been processed, you will receive your registration key via e-<br>egistration key and paste it into the appropriate box below. |
| ter your reque                       | egistration key and paste it into the appropriate box below.<br>Tration key:                                                         |
| fter your reques<br>ail. Copy the re | egistration key and paste it into the appropriate box below.                                                                         |

**Step 5:** When you have access to the Internet, paste the information you copied into a new e-mail and send it to <u>reg@movavi.com</u>. You should receive a reply within an hour. Copy the **registration key** from the reply and transfer it to the computer with Movavi Screen Recorder.

| Movavi Screen Recorder Activation                                                                                                    | - 2 | × |
|----------------------------------------------------------------------------------------------------|-----|---|
| Registration Robot (reg@movavi.com)                                                                                                    |     |   |
| Movavi Screen Recorder Activation                                                                                                    |     |   |
| Please copy this text and <u>e-mail</u> it to us at <u>reg@movavi.com</u> .<br>To ensure a fast response, do not change the body of the message.                 |     |   |
| Activation Key: 000000-11111-22222-33333-44444-55555-66666<br>Hardware ID: C07H21F8DJD1<br>MacProduct ID: applescreenrecorder11<br>E-mail: <u>reg@movavi.com</u> |     |   |
| ▶                                                                                                    | Ì   | · |
| Send - A 🗓 🖘 😂 🛦 🗖 🖍                                                                                                    | :   | Î |

**Step 6:** Return to the window with offline activation. If you've closed the window, repeat steps 1-3 and enter the *same activation key you used before*. Then, paste the registration key into the box and click **Activate**.

| Activation Key:<br>Hardware ID:                          | 000000-11111-22222-33333-44444-55555-66666<br>C07H21FBDJD1           |
|----------------------------------------------------------|----------------------------------------------------------------------|
| MacProduct ID:                                           | applescreenrecorder11                                                |
| E-mail:                                                  | reg@movavi.com                                                       |
|                                                          |                                                                      |
| Copy                                                     | st has been processed, you will receive your registration key via e- |
| fter your reque                                          | egistration key and paste it into the appropriate box below.         |
| fter your reques<br>ail. Copy the re<br>nter your regist | gistration key and paste it into the appropriate box below.          |

# Getting an activation key

To activate Movavi Screen Recorder, you will need an activation key. You can buy an activation key from our official website or from any of our partners, and it will be delivered to you via e-mail.

1. In the program menu, click Activation and select **Buy Activation Key**, or use the button below.

Buy Activation Key

2. On the purchase page, click the **Buy Now** button next to the product that you need.

**3.** Fill in your billing information and enter a valid e-mail address. **IMPORTANT!** We will send the activation key to this e-mail address, so please make sure it is entered correctly.

4. After you've completed your payment and your request has been processed, you will receive a confirmation e-mail from *support@movavi.com* with your **activation key**.

If you haven't received your activation key:

• Check the Spam folder of your mailbox

• Contact support

# Managing subscription

## My subscription is expiring

If you see this window, you need to extend your subscription before it expires. #lick **Renew Subscription** to go to the purchase page.

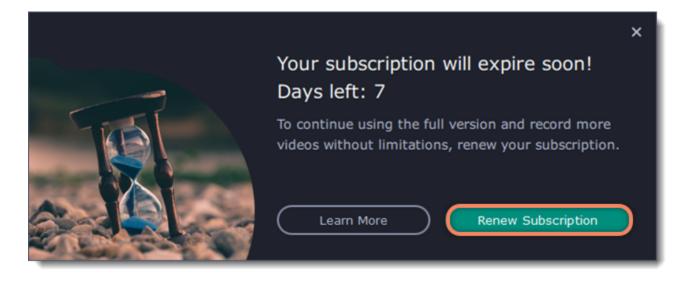

Note that if you don't extend the subscription, the program will go back to trial mode restrictions.

#### My subscription has expired

If your subscription has already expired, you need to renew it to continue using the full version of the program.

1. Click **Renew Subscription**. A web page will open where you can buy a new subscription.

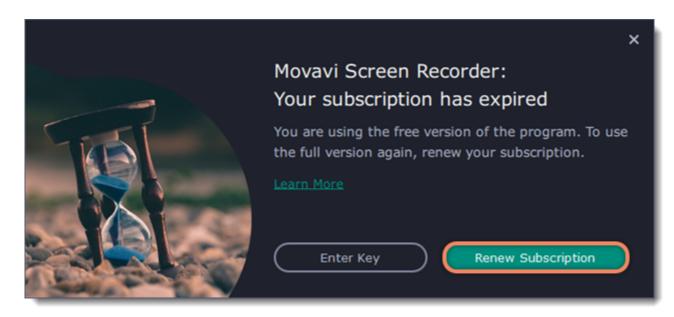

- 2. After you make a purchase, you'll receive the activation key in an e-mail. Click Enter Key to open the activation window.
- 3. Copy the key and paste it into the window.
- 4. Click Activate. Done!

| Please enter your activation key:     |                 |  |  |  |
|---------------------------------------|-----------------|--|--|--|
| 000000-11111-22222-33333-44444-55     | 555-66666       |  |  |  |
| Don't have an activation key? Buy now | Paste           |  |  |  |
| Need help activating?                 |                 |  |  |  |
| Activate offline (by e-mail)          |                 |  |  |  |
|                                       | Activate Cancel |  |  |  |

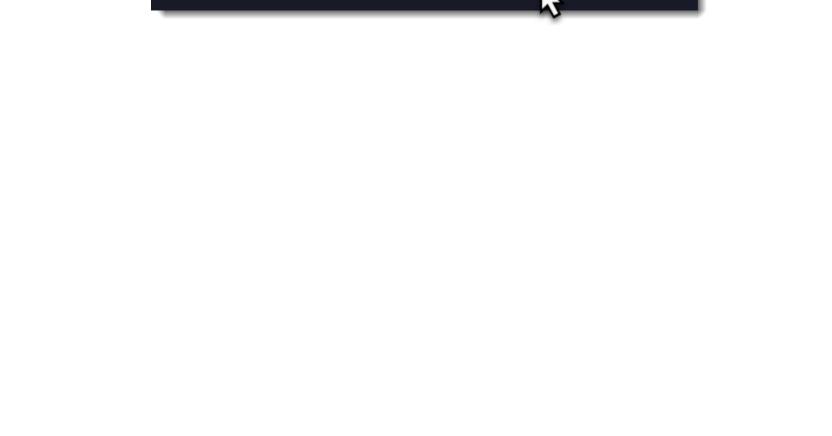

# **Trial limitations**

When you first start your copy of Movavi Screen Recorder, it will be running in **LIMITED TRIAL MODE** until you activate the program. You can use all the features, but the following restrictions will apply:

| TRIAL VERSION                                             | FULL VERSION             |
|-----------------------------------------------------------|--------------------------|
| S A watermark will be added to all videos and screenshots | V No annoying watermarks |
|                                                           | ✓ Free updates           |

✓ Discounts on other Movavi products and upgrades

# **Control panel**

The compact control panel is the first thing you see when you launch Movavi Screen Recorder. The panel provides you with quick access to all basic tools without blocking the content on your screen.

By default, the panel will be located at the right side of your screen, but you can pin it to any side you like.

Note that the panel *cannot* block the Dock (located below by system default).

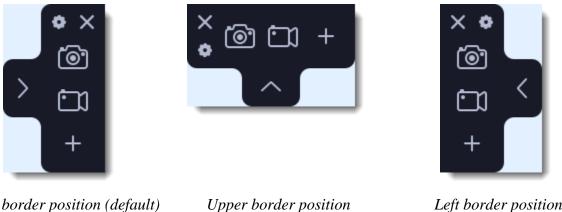

Right border position (default)

Left border position

• Click either of the camera buttons to start the **area selection** tool: is to take a screenshot, it to record screen.

- Click the cogwheel button **o** to open **Preferences**.
- Click  $\searrow$  to hide the panel. Click  $\checkmark$  to show it again.
- Clicking 🔀 will **minimize** the program to notification area. You can access the program from the notification area menu.

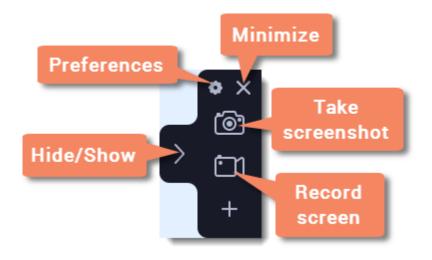

# **Recording video from screen**

This tutorial will show you how to record and save a video from what's happening on your screen.

## Step 1: Set up the capture area

**1.** Click the **camera** button on the control panel or press ##2. The area selection tool will start.

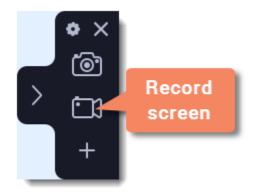

**2.** Select the part of the screen that you want to record:

- Click and drag on the screen to select the capture area.
- To record a window or a window panel, hover your mouse pointer over it and click once a frame appears around it.
- To record the full screen, press Space or click in any part of your screen (make sure no windows are selected!).

To adjust the area, use the orange markers on the frame to drag it or put the exact size in pixels on the panel above.

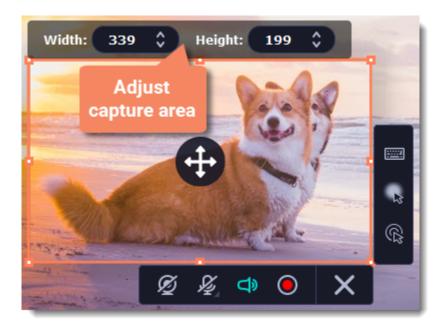

### Step 2: Set up the sound and webcam

By default, only the system sound recording is on. To enable webcam and microphone recording, click the corresponding icons:

Webcam off/on
Microphone audio recording off/on
System audio recording off/on

If you have more than one microphone connected, select the one you need from a list next to the mic icon.

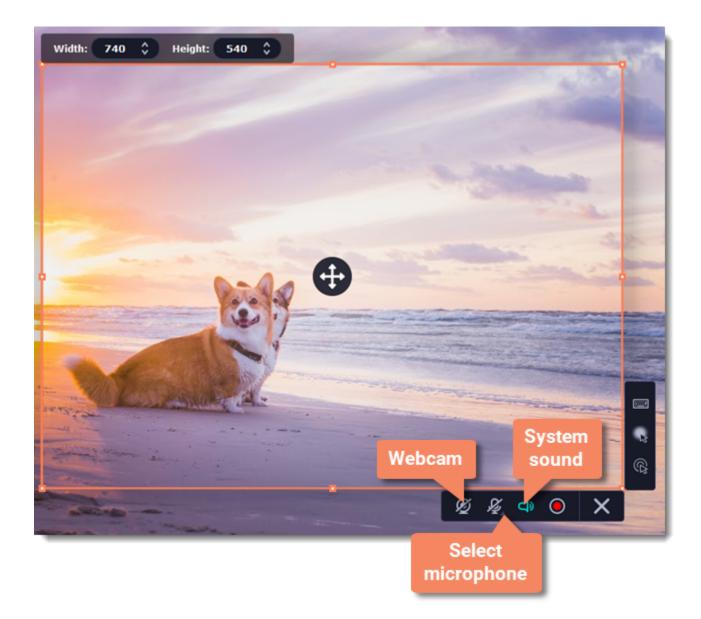

# **Step 3: Start recording**

When you're ready to begin, click the **REC** button. You will be given a 3-second countdown before the recording begins.

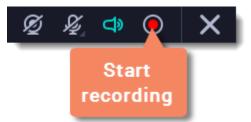

Use these keyboard shortcuts to control the recording process:

- **##1** pause the recording
- **##2** end capture and save the recording
- ##3 take a snapshot of the capture area

Tip: these are the default hotkeys. You can change them in the Keyboard Shortcuts section of the Preferences.

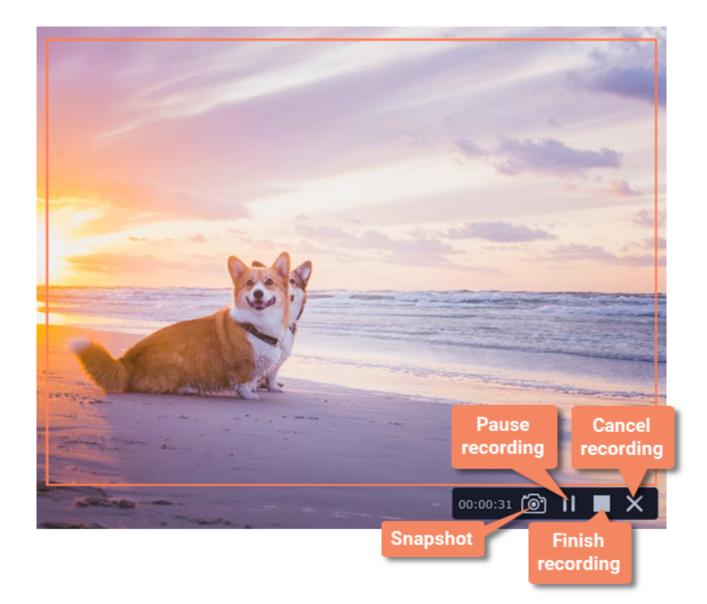

When you're ready to finish your recording, click **Stop** on the recording panel or use the **##2** keyboard shortcut .

#### **Step 4: Edit the recording (optional)**

When you finish recording, the capture editing window will open. Your video is ready and saved in MKV format, but you can preview it, edit, or export it to a different format.

#### **Cutting the recording**

To cut out a fragment:

- **1.** Place the position marker around the unwanted fragment and click the **scissors** icon.
- 2. Move the cut markers to adjust the fragment exactly as you want.
- **3.** Click the **trash can** button.

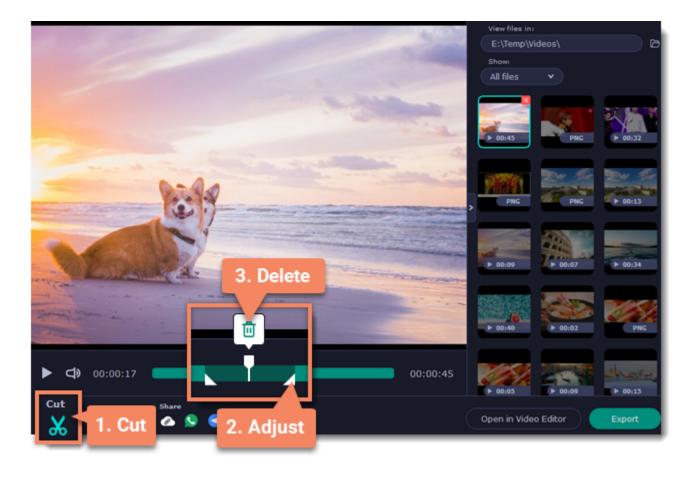

## Saving the edited recording

To save the trimmed version, or to change the format of your recording:

- 1. Click the **Export** button. The output options will open.
- 2. Choose a name and location for saving the video.
- **3.** Choose a **format** for saving your video.

4. Click Save to start processing your recording.

|       | File name:              | ScreenRecorderProject15         |               | .mp4           |
|-------|-------------------------|---------------------------------|---------------|----------------|
|       | Save to:                | E:\Temp\Videos                  | •             | Browse         |
|       | Format:                 | MP4 (H.264, AAC, Same as input) | 3 •           |                |
|       | Quality:                |                                 |               |                |
|       | SuperSpeed:             |                                 |               | Super<br>Speed |
| × 11  | Resolution:             | 740x540                         |               |                |
| ARA I | File size:              | 5 MB                            |               |                |
|       | Advanced                |                                 | 4 Save        | Cancel         |
|       | ut Share<br>X ← / ② 🖉 🖇 | 9 9 🔤 🚥 🛆                       | Open in Video | Editor Export  |

# **Record audio only**

Besides screen activity, you can just as easily record online music, radio, podcasts, and voice input as standalone audio files.

### Step 1: Set up capture area

**1.** Click the **camera** button on the control panel or press ##2. The area selection tool will start.

2. If you need the video as well, select the area you want to record. If an audio file is all you need, select the smallest capture area possible (16x16) in any part of your screen. This way, you will avoid taking up unnecessarily much disk space during recording.

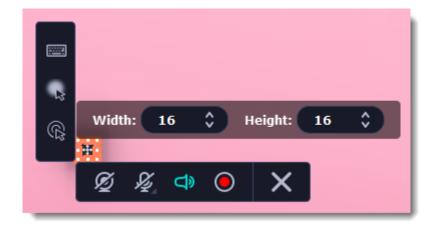

### Step 2: Set up the audio

On the recording panel, choose which audio sources you want to record from:

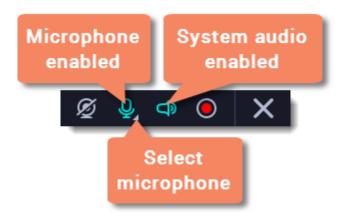

#### **Recording system sounds**

To record music, online videos, and any other sounds playing on your computer, click the system audio button.

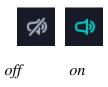

#### **Recording microphone audio**

To record sound from a microphone or any other recording device connected to your computer, click the **microphone** button. If you have more than one recording device, click the arrow next to the button and select the device you want to record from.

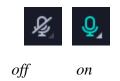

## **Step 3: Record the audio**

Click **REC** when you're ready to begin recording.

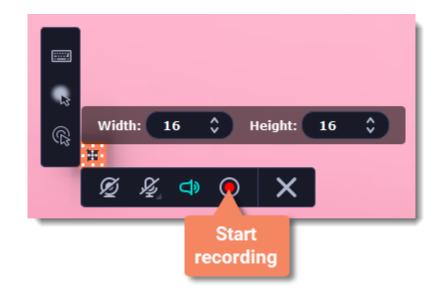

To end the recording, press **##2** or click **Stop u** on the recording panel.

#### **Step 4: Save audio file**

When the recording is finished, the capture editor window will appear, where you can play the audio you've recorded.

**1.** Click **Export** to open the exporting options.

- 2. To save just the audio from your recording, open the list of formats and select MP3.
- **3.** Click **Save** to turn your recording into an audio file.

|    | File name:           | TheAudio          | .mp3                 |
|----|----------------------|-------------------|----------------------|
|    | Save to:             | E:\Temp\Videos    | Browse               |
|    | Format:              | MP3 (MP3, Auto) 2 | ~                    |
|    | Quality:             | SmallerO          | Better<br>quality    |
|    | SuperSpeed:          |                   |                      |
| 11 | Resolution:          |                   |                      |
| 12 | File size:           | 1 MB              |                      |
|    | Advanced             | 3                 | ave Cancel           |
|    | ut Share 🎸 🖒 Share 🖉 | • • • • •         | Open in Video Editor |

## **Mouse cursor effects**

Using mouse effects, you can use the mouse as a pointer and show your viewers where to click. You can enable mouse cursor effects on the effects panel:

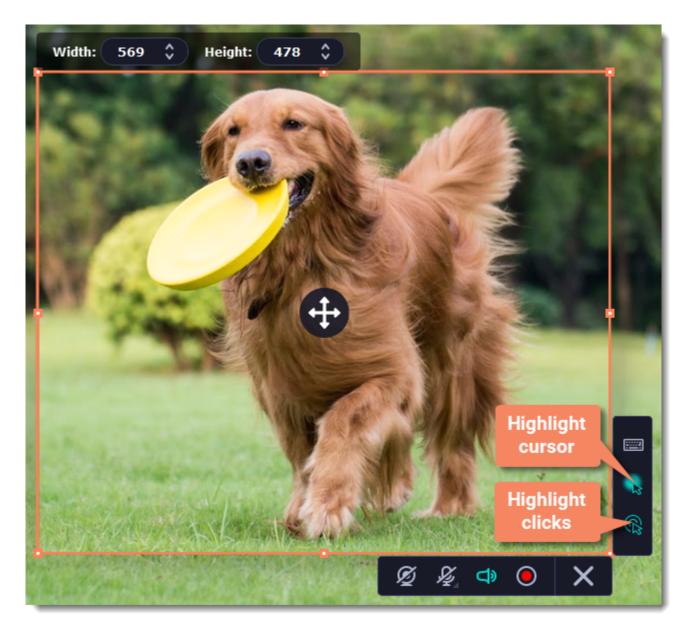

By default, the cursor will be highlighted yellow and the mouse clicks red and blue for left and right mouse buttons respectively. However, you can set up the effects the way you like.

# **Step 1: Open the mouse cursor options**

**1.** On the control panel, click the **cogwheel** button **to** open **Preferences**.

2. In the Preferences window, switch to the Effects tab.

| General               | Cursor options:                |       |
|-----------------------|--------------------------------|-------|
|                       | Show cursor on recording       |       |
| Files                 | ✓ Highlight cursor:            |       |
|                       | Size:                          |       |
| Keyboard<br>Shortcuts | 🗌 Highlight clicks:  🖶 📕 │ 🖶 📒 |       |
|                       | Mouse click sound:             |       |
| Video                 |                                | Reset |
|                       |                                |       |
| Webcam                | Keystroke recording options:   |       |
|                       | O not capture keystrokes       |       |

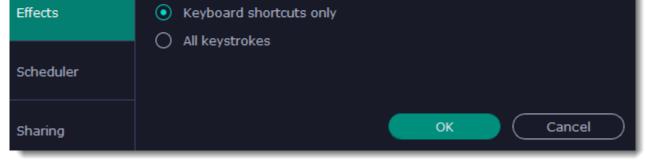

#### **Step 2: Enable the cursor**

Select Show cursor on recording. This will make the cursor visible on recordings. To make the cursor invisible, disable this option.

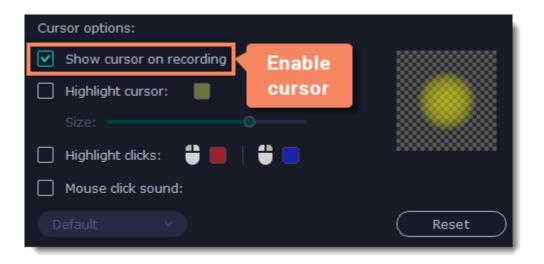

## **Step 3: Highlight cursor actions (optional)**

To make the cursor visible even better, you can highlight it or enable a special effect for clicks.

#### **Highlight cursor**

A semi-transparent circle will appear around the cursor, making it easier to track.

1. Select the Highlight cursor option.

2. (optional) The default highlight is yellow. To change the highlight color, click the square on the right and pick the new color.

3. (optional) Use the Size slider to make the highlight smaller or larger. The cursor itself will remain the standard size.

Hover your mouse over the square on the right to preview the highlight.

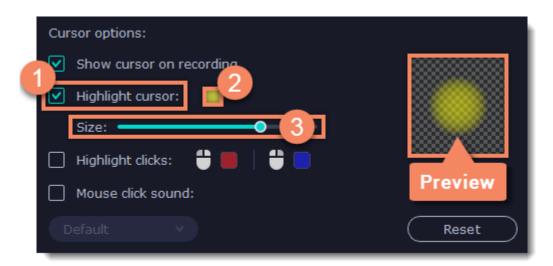

#### **Highlight clicks**

Concentric circles will appear for every click, color-coded for two mouse buttons.

- 1. Select the Highlight clicks option.
- **2.** (optional) Click the left square to set the color for the left mouse button.
- 3. (optional) Click the right square to set the color for the right mouse button.

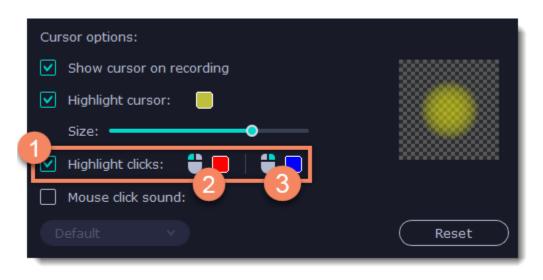

Mouse click sound

A clicking sound will play whenever you click the mouse.

1. Enable the Mouse click sound option.

**2.** (**optional**) The default clicking sound has already been selected for you. If you want to use your own sound, open the drop-down box and choose **Add sound**. Then, open the sound file that you want to use. *You can use WAV, MP3, AIFF, and AU files*.

# **Recording keystrokes**

If you're making a tutorial that uses keyboard shortcuts, it's helpful to display them on screen for your viewers. Enable keystroke recording to show the keys you pressed at the bottom of the video.

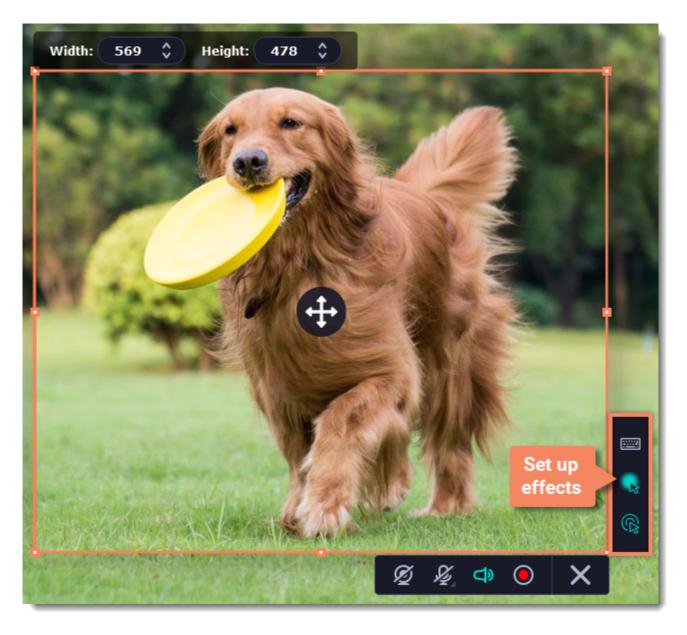

**1.** On the effects panel, click the **keyboard** button

2. To enable keystroke recording, select one of the options:

• All keystrokes — each key you press will appear on screen, including letters and numbers.

• Keyboard shortcuts only — only key combinations such as #C or  $\# \checkmark Esc$  will show up on screen. Letters and keys that do not cause an action will not be displayed.

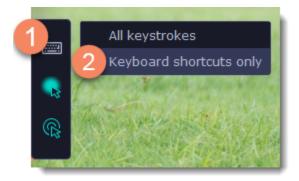

To turn off keystroke recording, click the keyboard button again.

Tip:

Avoid entering any passwords or other sensitive information while you're recording a video with keystroke recording: if you share the video, your viewers will be able to see each character you type.

# Scheduling

Any recording can be scheduled for a later time. You can use this to automate your recordings or capture late-night webinars.

#### **Step 1: Set up your recording**

Scheduled recordings will start with the currently selected options (system sound, webcam, etc.) Before scheduling the recording:

1. (optional) Default capture area for scheduled recordings is full screen, so if you want to change it, click the **camera** button in the control panel and select the part of the screen you want to see on your scheduled recording.

2. To enable system sound recording, click the **speaker** button in the recording panel and make sure it is enabled and highlighted green.

### **Step 2: Schedule recording**

**1.** On the control panel, click the **cogwheel** button **to** pen **Preferences**. Switch to the **Scheduler** tab.

- 2. Select Schedule recording.
- 3. Click the Add Task button.

| General               | O Do not sche | edule recording    |      |          |    |
|-----------------------|---------------|--------------------|------|----------|----|
| Files                 |               | nit for recording  |      |          |    |
| Keyboard<br>Shortcuts | Schedule re   | ecording 2<br>Date | Time | Duration |    |
| Video                 | Add Task      | -3                 |      |          |    |
| Webcam                |               |                    |      |          |    |
| Effects               |               |                    |      |          |    |
| Scheduler             |               |                    |      |          |    |
| Sharing               |               | (                  | ОК   | Canc     | el |

4. A task template will appear. Fill in the details for the task:

- Title the name of your recording
- Date and time the moment recording should start
- Duration how long the recording should last (e.g if you want to record an hour long webinar, set this at 01:00:00)

• Capture area - by default, the program will record **full screen**. However, if you'd like to avoid recording extra parts of the screen, you can select **Current area**. Be careful: the program will capture the area selected on screen at the moment your recording starts! If you don't select the new area, last recorded area will be used.

• After capture - you can set your computer to automatically sleep or shut down when the recording is over.

| General               | O Do not schedule recording             |  |  |  |  |
|-----------------------|-----------------------------------------|--|--|--|--|
| Files                 | O Set time limit for recording          |  |  |  |  |
|                       | Schedule recording                      |  |  |  |  |
| Keyboard<br>Shortcuts | New task Title                          |  |  |  |  |
|                       | Title:                                  |  |  |  |  |
| Vide Date and         | Date: 10/04/2019 🗰 Duration             |  |  |  |  |
| time                  | Time: 19:00:00 \$ Duration: 00:01:00 \$ |  |  |  |  |
| Webcam                | Capture area: 🔿 Current area 🕐          |  |  |  |  |
|                       | Full screen     DISPLAY1                |  |  |  |  |
| Effects               | After capture: Do nothing               |  |  |  |  |
| Scheduler             | Back Create task                        |  |  |  |  |
| Sharing               | OK Cancel                               |  |  |  |  |

**5.** Click **Create** to add the task to your recording schedule.

## **Step 3: Enable launching at startup (optional)**

The screen recorder needs to be running at the scheduled start time to begin the recording. If you've scheduled the recording for a later date, enable the program to start with your computer so that you don't miss the recording. To do that, open the **General** section of the Preferences, click **More** and enable the **Launch application at startup** option.

| General               | Basic settings                                                                                                    | •  |
|-----------------------|----------------------------------------------------------------------------------------------------|----|
| Files                 | More 2                                                                                                    | ^  |
|                       | 3 Zaunch application at startup                                                                                     | -  |
| Keyboard<br>Shortcuts | Use software OpenGL implementation                                                                                  | ?  |
|                       | Save extended logs for troubleshooting                                                                              |    |
| Video                 | <ul> <li>Automatically check for updates</li> <li>I give consent to send anonymous usage stats to Movavi</li> </ul> | ?  |
|                       | ✓ I give consent to send anonymous usage stats to Movavi<br>Learn more                                              | Ŷ  |
| Webcam                | <ul> <li>Disable Aero theme during capture</li> </ul>                                                               |    |
| Effects               | Use DirectX for capturing                                                                                           | 0  |
|                       |                                                                                                    |    |
| Scheduler             |                                                                                                    |    |
| Sharing               | OK Canc                                                                                                    | el |

Finally, click **OK** in the Preferences window to save the changes. After the recording is finished, the recording file will be stored in \*.*mkv* format in the output folder with your other screen recordings.

If you are starting a lengthy recording, make sure that you have enough free disk space for saving the temporary recording files.

# Time limit

When you record a long webinar or online video, you can limit the recording to a specific time and it will stop automatically once the time is up. This way, you don't have to wait around for the video to end.

**1.** On the control panel, click the **cogwheel** button **Section** to open **Preferences**. Switch to the **Scheduler** tab.

- 2. Select the Set time limit for recording option.
- **3.** Set **Duration** by entering the time limit as hours:minutes:seconds.

#### 4. Click **OK** to enable the time limit.

Note: the limit will work on all your next recordings in the current session only, until you restart the program.

| General               | O Do not schedule recording                            |
|-----------------------|--------------------------------------------------------|
| Files                 | 2 Set time limit for recording Duration: 00:02:00 \$ 3 |
| Keyboard<br>Shortcuts | After capture:   Do nothing                            |
| Video                 | O Schedule recording                                   |
| Webcam                |                                                        |
| Effects               |                                                        |
| Scheduler             |                                                        |
| Sharing               | Сancel                                                 |

5. Click the **REC** button on the recording panel to begin recording. After the specified time is up, the recording will end automatically.

# **Editing recordings**

When you end a recording, the player window will open, where you can view the finished video, save videos to a different format, and cut out unwanted fragments.

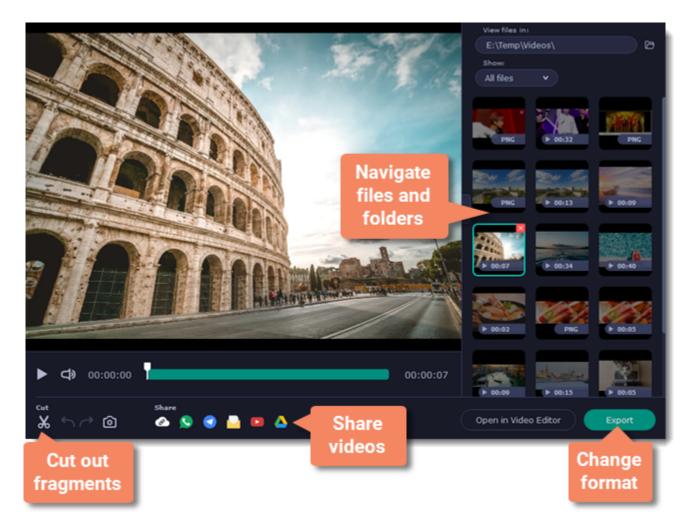

# Here's what you can do:

<u>Cut recordings</u> – trim videos from the beginning or the end, cut out fragments.

<u>Navigate files</u> – view and edit files from any folder.

<u>Change recording format</u> – save the video in a different video format, as an audio file, or even as an animated GIF.

<u>Share recordings</u> – publish your video online or send it to your friends and colleagues.

To open the capture player and editor:

• Open the **Capture** menu and select **Preview Saved Files**.

| Ű. | Movavi Screen Recorder 11 | Capture | Settings     | Help     |     |
|----|---------------------------|---------|--------------|----------|-----|
|    |                           |         | Screenshot   |          | ₹₩3 |
|    | Set Up and Start Reco     |         |              | ecording | ∿₩2 |
|    |                           | Preview | / Saved File | s 📐      |     |
|    |                           | Schedu  | le Recordin  | g        |     |
|    |                           |         |              |          |     |

• Click the Movavi Screen Recorder icon 🛄 on the menu bar and select **Preview Saved Files**.

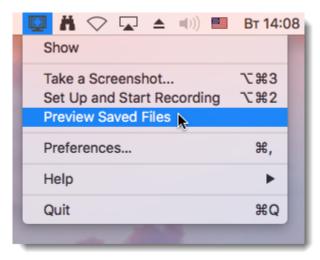

Also, the capture editor will open after you finish recording a video.

# Navigating files

The right side of the player is dedicated to your media library. Here are some tips to use it to your advance:

• The library contains all files you've captured with Movavi Screen Recorder, both videos and screenshots. To filter the files by type, click and select the file type you need to see now.

• By default, the library shows files from the folder you have set for file recording on the Files tab in Preferences. If you wish, you can view files from any

other folder on your computer. Click by to select a different folder. Note that Movavi Screen Recorder can only play files in \*.mkv format. Other video files will not be shown in the library.

• To enlarge the player window, you can hide the library by clicking  $\ge$  .

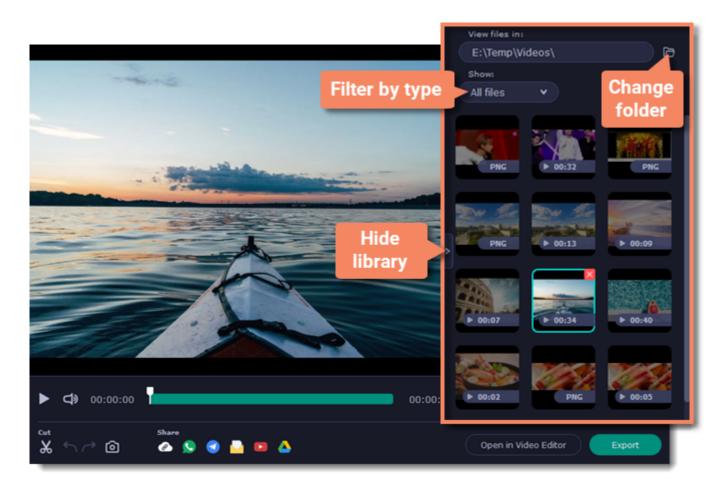

# **Cutting recordings**

This guide will show you how to cut out parts from video recordings using the built-in capture editor.

#### **Step 1: Cut fragments**

**1.** Move the position marker around the area you want to cut.

2. Click the scissors button. A fragment with two cut markers will appear at the current position.

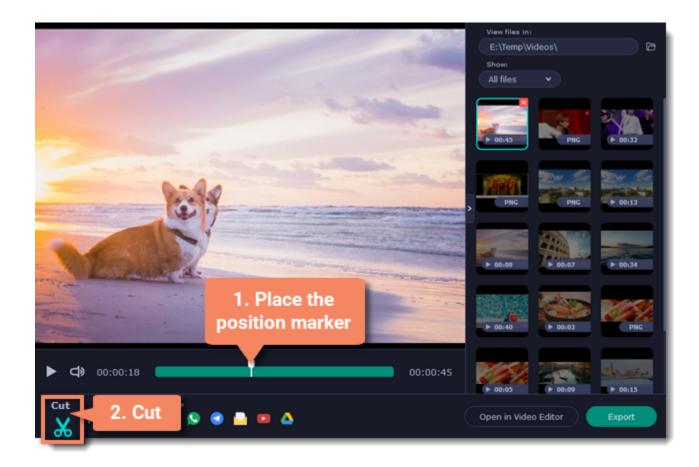

**Precise positioning** 

For more precise positioning, click on the cut marker on the seek bar and do any of the following:

- Click the arrows next to the time to move the marker by a small interval.
- With the cut marker selected, use the arrow keys to move it left or right by 100 milliseconds.
- Manually enter the necessary time.

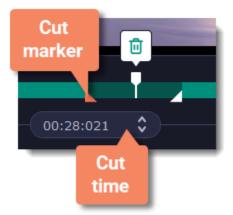

#### **Step 2: Delete fragments**

1. On the seek bar, click a fragment to select it. The selected fragment appears as a darker shade.

2. To delete the selected fragment, click the trash can button above it.

A dotted line will appear on the seek bar where a fragment has been deleted:

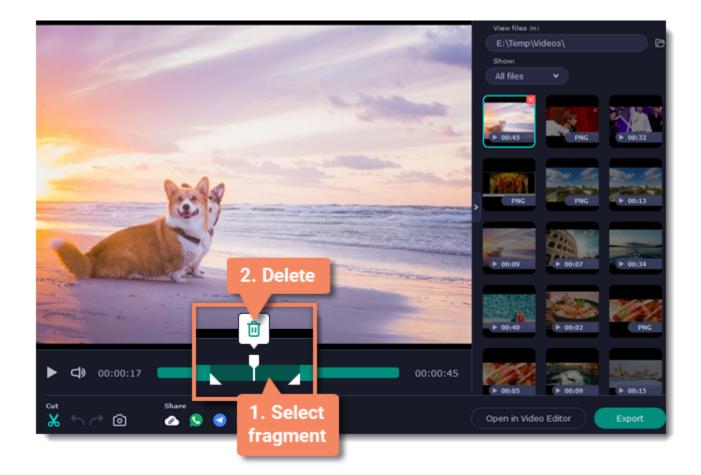

### How to undo cutting

To cancel a cutting action, click **Undo** or press **Ctrl+Z**. To repeat a cancelled action, click **Redo (Ctrl+Y)**. To exit the cut mode, click the scissors again.

# **Step 3: Save the edited video**

If you've cut the video, you need to save it to apply the changes.

- 1. Click Export. The window with saving options will appear.
- 2. At the top of the window, choose where to save the file and enter a file name.
- 3. Choose a format for the video. If you don't know which format to choose, leave MP4 selected. It will save faster and at no quality loss.
- 4. Click Save to start processing the video. This may take a while for longer videos.

|      | File name:  | ScreenRecorderProject15         | .mp4  |                |
|------|-------------|---------------------------------|-------|----------------|
|      | Save to:    | E:\Temp\Videos v                | Brows | se             |
|      | Format:     | MP4 (H.264, AAC, Same as input) |       |                |
|      | Quality:    |                                 |       |                |
|      | SuperSpeed: |                                 | (h)   | Super<br>Speed |
| 11 × | Resolution: | 740x540                         |       |                |
| -    | File size:  | 5 MB                            |       |                |

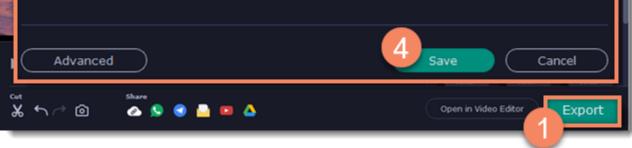

# **Changing the format**

New recordings are created in the MKV format which is supported by most players. This guide will show you how to save your video recordings in a different format. You can also convert your video recordings to audio by saving them as an audio format.

## **Step 1: Open the output options**

Click **Export** to open the output options.

### **Step 2: Choose a new format**

Select a format you want to use:

• Video - MP4, AVI, MOV, MKV

- Image GIF
- Audio MP3

## **Step 3: Save the file**

Finally, click **Save** to convert your recording to the selected format. This may take a while for large videos.

| File name:             | ScreenRecorderProject15                                                               | .mp4                 |
|------------------------|---------------------------------------------------------------------------------------|----------------------|
| Save to:               | E:\Temp\Videos                                                                        | Browse               |
| Format:                | ✓ MP4 (H.264, AAC, Same as input)                                                     | 2                    |
| Quality:               | AVI (H.264, MP3, Same as input)<br>GIF (GIF, up to 544x306)                           |                      |
| SuperSpeed:            | MOV (H.264, AAC, Same as input)<br>MKV (H.264, AAC, Same as input)<br>MP3 (MP3, Auto) | Super<br>Speed       |
| Resolution:            | 740x540                                                                               |                      |
| File size:             | 7 MB                                                                                  |                      |
| Advanced               |                                                                                       | 3 Save Cancel        |
| Cet Share<br>X ∽ ் ② Ø | • • • •                                                                               | Open in Video Editor |

## **Advanced settings**

There are some extra settings you can use to customize your recorded files before saving. To open the settings, click Advanced in the saving window.

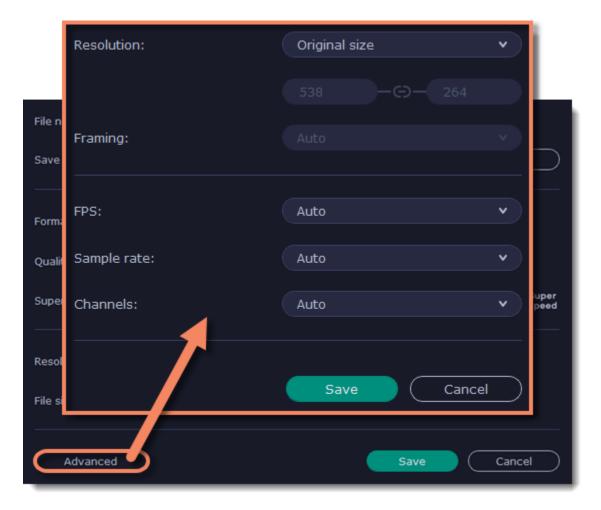

### **Resolution**

The *frame size* or *resolution* determines the videos width and height in pixels. Open the **Resolution** list to select from the most common resolutions. Ideally, the frame size should not exceed the resolution of the recorded video, but match it instead. Smaller resolutions allow you to make the output video smaller and thus save your disk space, however, this will sacrifice some video quality due to downscaling.

### Framing

Choosing a resize method can help you manage how your video is resized to fit inside the frame size you've set. There are several resizing options available:

• Smart fit... - scales the original video to fit the specified dimensions while maintaining the aspect ratio.

• Up to size... – allows you to set a maximum frame size: input files with frame sizes exceeding the maximum are scaled down, while videos with smaller frame sizes remain unchanged.

• Letter Box – the video will be resized to fit inside the frame entirely. This method allows you to keep the whole video inside the frame without distortions, but may place black bars around the video.

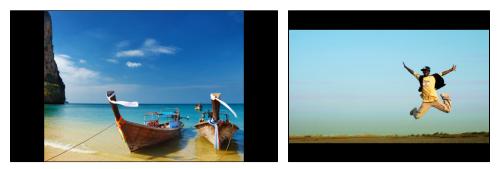

• Stretch – the video is fit entirely inside the frame and then stretched on one axis in such a way as to fill the entire frame without leaving black bars. This allows you to cover the entire frame, however, the objects in the video may appear horizontally or vertically distorted.

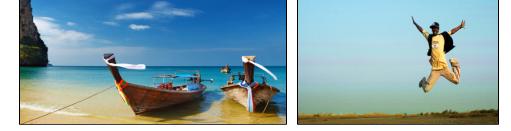

• **Crop** – the video will be resized to be slightly larger than the frame, cropping the parts that do not fit inside it. This allows to cover the entire area of the frame without distorting any of the objects inside the video or without leaving black bars, however, this may not suit some clips where important objects are near the edge of the frame.

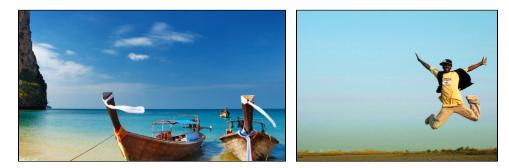

### FPS

The number of frames per second is the number of shots that a camera takes each second to make a video. Most cameras shoot video at around 24 frames per second. However, some cameras can shoot high-speed video that you can use to make slow motion clips. If you plan on using high-speed videos, choose the FPS that matches the video. If you're using regular videos, leave the default FPS.

### **Sample rate**

The *sample rate* affects the quality of digital sound, and defines the maximum frequencies that an audio stream can contain. The default sample rate is set to 44100 Hz, which exceeds the maximum frequencies of human hearing and is used to record Audio CDs and most music tracks.

## Channels

**Stereo** sound contains two channels and has the capacity to convey the relative location of sound sources, which makes it best for recording music; **mono** sound has only one channel and produces sound without differentiating left and right channels. Stereo is the generally preferred number of channels, however, some mobile devices record sound only in mono mode.

# Sharing videos

For now, you can share your videos to YouTube, Google Drive, WhatsApp, and Telegram. You can also get a quick link to your file or start your mail client to send the file in an e-mail.

## To share a recording:

**1.** In the library, select the recording you want to share.

2. On the bottom panel, select where you want to upload your video, then follow the selected service steps.

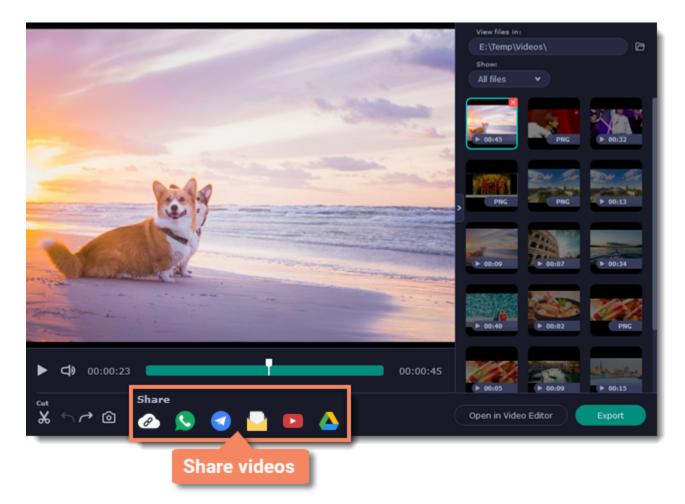

Learn more about sharing to:

• YouTube

• <u>Google Drive</u>

# Uploading videos to YouTube

Once your video is ready, you can share it to YouTube!

1. Click Sign In and grant all requested access to allow Screen Recorder to upload files.

**2.** Fill in the details:

• Give your video a **title** and fill in the **description**.

• Add some tags to help users find videos by relevant topics. Separate tags with commas.

• Choose a resolution that suits your video. For best results, choose a resolution that is equal to or less than the height of your video (e.g if your video is

1280x720, choose the 720p resolution).

• Choose a **category** to help viewers find relevant content.

• Open the **Privacy** box and choose who you want to see the video.

*Tip: if you want to save the video to your disk as well, check the* **Save to** *box and select file destination on your computer.* 

#### **3.** Click **Start** to begin uploading.

| YouTube      |                                                    |                      | 1. Sign in                 | ein C+ |
|--------------|----------------------------------------------------|----------------------|----------------------------|--------|
| Title:       | I Love Screen Recorder                             | Resolution:          | 1080p HD                   | •      |
| Description: | Created with Movavi<br>Screen Recorder             | Category:            | Howto & Style              | •      |
|              | http://www.movavi.com/<br>screen-recorder-personal | Privacy:             | Public                     | •      |
| Tags:        | movavi, movavi screen<br>recorder                  |                      | Set up video<br>nformation |        |
| Frame Size   | : 1920x1080 Estima                                 | ted File Size: 25 MB | Duration: 00:              | 18     |
| Save to:     | E:\Temp\Videos •                                   | Browse               | B. Upload                  | tart   |

# Uploading videos to Google Drive

You can use Google Drive to store your videos or share them with others.

1. Click Sign In and grant all requested access to allow Screen Recorder to upload files.

2. After you've signed in, the program will load your Google Drive folder list. You can share files to specific folders if you like. Select one of them in the list.

#### **3.** Fill in the details: **title**, **privacy** settings, the video **format** and **quality**.

Tip: if you want to save the image to your disk as well, check the **Save to** box and select file destination on your computer.

#### 4. Click **Start** to begin uploading.

| 🍐 Google Drive                                                                                                    |                                                       | Joseph Tyler 🛛 🕞                                                                                                    |
|----------------------------------------------------------------------------------------------------|-------------------------------------------------------|----------------------------------------------------------------------------------------------------|
| <ul> <li>Google Drive</li> <li>23.10.2016</li> <li>italiano</li> <li>Music</li> <li>Screenshots backup</li> <li>Vacation</li> </ul> | Title:<br>Save to:<br>Privacy:<br>Format:<br>Quality: | I Love Screen Recorder .avi<br>E:\Temp\Videos   Browse Get shareable link  AVI (H.264, MP3, Same as input)  Smaller Better quality SuperSpeed: |
|                                                                                                    | Resolution:<br>File size:                             | 1920x1080<br>21 MB<br>Cancel Start                                                                                                    |

# Getting link to video

If you only need to quickly share a file, you can use Movavi Cloud – our own cloud service. It will give you a shareable link in just one click!

**1.** On the bottom panel, click the **Get Link** icon. The upload will start immediately.

2. Share! The link will be copied to clipboard automatically, but you can also use the **copy** button or click **View in Browser** to open the file in your default browser.

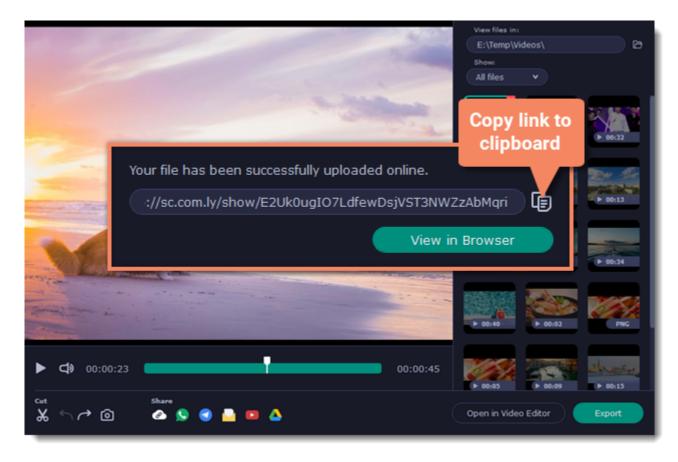

In the browser, you can play the video or download it. The file will be accessible by the link, so if you feel you might need to send it to someone else some other time, make sure to know where to find it (e.g. in a message you've first attached it to).

# **Taking screenshots**

**1.** On the control panel, click the **screenshot** button **o** press ##3.

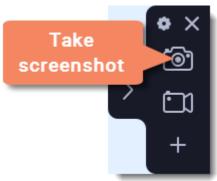

- 2. Your cursor will turn into a crosshair. Select the part of the screen that you want to capture:
- To capture a window or a window frame, hold your mouse pointer over the window and click after a frame appears around it.
- To capture a part of the screen, hold the left mouse button and drag diagonally to draw a rectangle.
- To capture the *entire screen*, press Space or click on any empty area of your desktop.

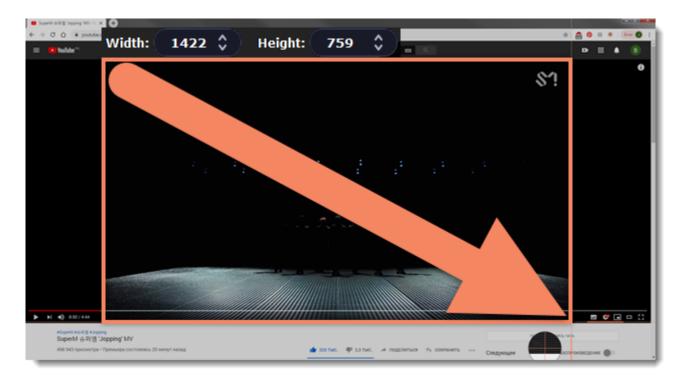

- 3. A frame will appear over the selected area. You can now edit your screenshot:
- Select a tool you want to add to your screenshot: Line Z, Arrow Z, Frame D or Highlighter Z. Hold the left mouse button and drag to draw a shape.
- Change the **color** and **width** for your shape.
- Drag by the green arrow circle Sor the white circles on the edges to resize the element; rotate by dragging the green circle left or right:
- If you need to move the capture area, click the **Drag-area mode** button.

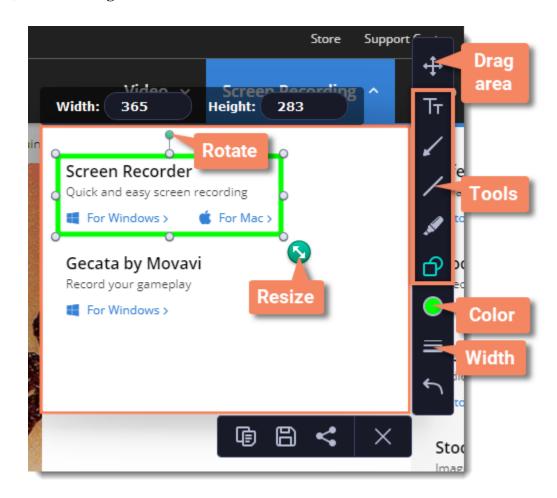

• To add text, select the **Text** It tool, click inside the screenshot frame and start typing in the box that appears. Select a font, change its size and color as well as the color of text background and outline.

|                                                    | Store | Support Center | How-tos                    | Blog                          | м                 |
|----------------------------------------------------|-------|----------------|----------------------------|-------------------------------|-------------------|
| Video Video Screep Reg<br>Width: 363 Height: 299   | 1     | Add<br>text    | Arial                      | € L                           | Font              |
| Screen Recorder<br>Quick and easy screen recording |       |                | Backgrou                   | nd:                           | settings          |
| Gecata by Movavi<br>Record your gameplay           |       |                | Outline:                   |                               | Color<br>settings |
| Check this                                         | ou    |                | Text:                      | <ul><li>●</li><li>●</li></ul> |                   |
| <b>@</b> 8                                         | <     |                | ck Photos<br>ge collection | 5                             |                   |

**4.** Choose what you want to do with your screenshot:

- Click the **Copy** button to copy the image to clipboard without saving the screenshot to a file.
- Click the **Save** button to save the image file and open its containing folder.
- Click the Share subtraction to share the image to WhatsApp, Telegram, and Google Drive, get a link to the image or send it in an e-mail.

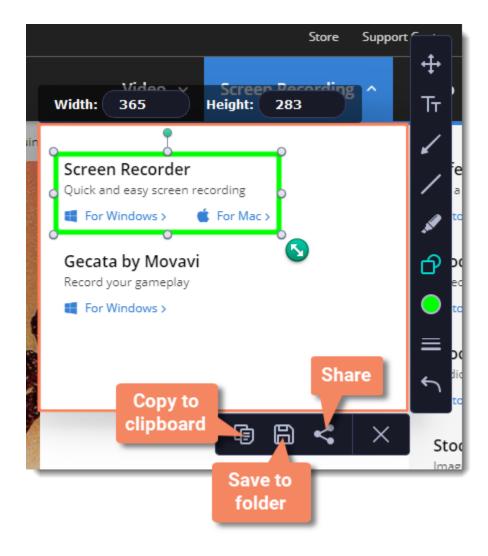

Where are the screenshots stored? By default, the screenshots are stored in

By default, the screenshots are stored in the "/Movies/Movavi Screen Recorder/" folder of your user. You can change where the files are saved in the Files section of the Preferences.

# **Sharing screenshots**

1. On the screenshot panel, click the **Share** sutton.

2. Select where you want to share your image, then follow the selected service steps. It's that easy!

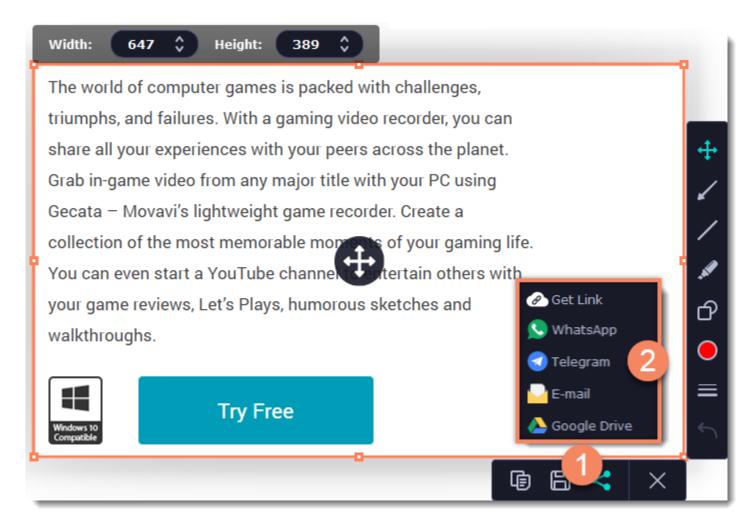

If you decide to share the screenshot later, you can always do that in the preview window.

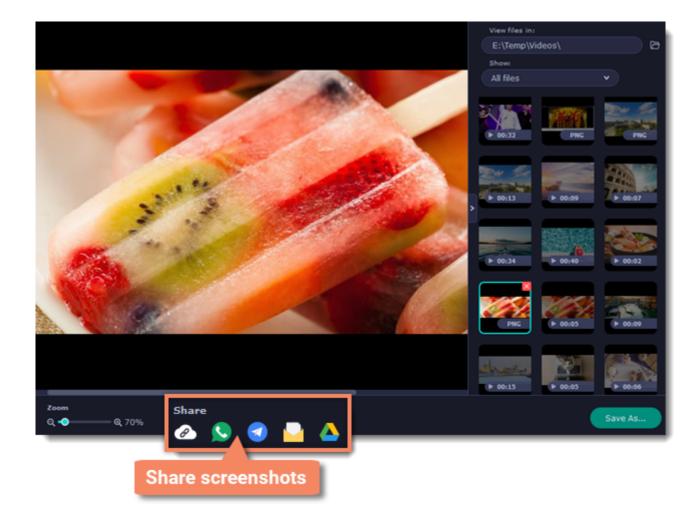

# Sharing screenshots to Google Drive

Uploading images to Google Drive will take you a couple extra moves.

1. Click Sign In and grant all requested access to allow Screen Recorder to upload files.

2. After you've signed in, the program will load your Google Drive **folder** list. You can share files to specific folders if you like. Select one of them in the list.

**3.** Fill in the details: **title**, **privacy** settings, and the image **format**.

Tip: if you want to save the image to your disk as well, check the **Save to** box and select file destination on your computer.

4. Click Start to begin uploading your image.

| 🍐 Google Drive                                                  |                      | Joseph Tyler E                      |
|-----------------------------------------------------------------|----------------------|-------------------------------------|
| <ul> <li>▲ Google Drive</li> <li>■ 23.10.2016</li> </ul>        | Title:               | Screenshot 10-04-2019 13.27.55 .png |
| <ul> <li>23.10.2016</li> <li>italiano</li> <li>Music</li> </ul> | Save to:             | E:\Temp v Browse                    |
| Screenshots backup                                              | Privacy: 3           | Only me 🗸                           |
| Vacation                                                        | Format:              | PNG V                               |
|                                                                 | Resolution:          | 587x399                             |
|                                                                 | Estimated File Size: | 49 KB                               |
|                                                                 |                      | Cancel 4 Start                      |

Learn more: Getting link to file via Movavi Cloud

## **Screen Recorder preferences**

To open the program settings for Movavi Screen Recorder, click the **cogwheel** button **o** on the control panel:

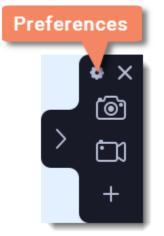

The preferences window will open. The preferences are organized into eight categories: <u>General</u>, <u>Files</u>, <u>Keyboard Shortcuts</u>, <u>Video</u>, <u>Webcam</u>, <u>Effects</u>, <u>Scheduler</u> and <u>Sharing</u>.

## **General preferences**

The General tab allows you to change the basic behavior of the program. The settings are organized into two groups for your convenience.

### **Basic settings**

| General               | Basic settings                                                                                  | ^ |
|-----------------------|-------------------------------------------------------------------------------------------------|---|
| Files                 | Interface language:<br>English v                                                                |   |
| Keyboard<br>Shortcuts | <ul> <li>Disable countdown</li> <li>Hide recording panel</li> </ul>                             |   |
| Video                 | <ul> <li>Disable frame blinking during capture</li> <li>Allow window panes selection</li> </ul> |   |
| Webcam                | <ul> <li>Capture separate streams</li> <li>Enable sound notifications</li> </ul>                | 0 |
| Effects               | More                                                                                            |   |
| Scheduler             |                                                                                                 |   |
| Sharing               | Cancel                                                                                          | К |

## **Disable countdown**

Every time before the recording starts, you will see a 3-second countdown. This gives you time to prepare for your recording. Select this option to turn the countdown off and start recording immediately.

## Hide recording panel

The recording panel appears when you start recording. It's semi transparent and it will not be recorded on top of your finished video even if you record fullscreen, but you can hide it if necessary.

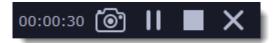

## **Disable frame blinking during capture**

In case the blinking irritates you, check this box. The frame will stay still during recording.

## Allow window panes selection

To record only the main window panes (no frames, menus or browser tabs), Movavi Screen Recorder needs access to your screen.

## Capture separate streams

When recording a video, the webcam, main onscreen video, external audio, etc. will be recorded as separate streams, like layers. This can be useful for editing the video later, so you can edit them separately.

## **Enable sound notifications**

The program will notify you when a file export is finished, or if an error occurs.

## **Other settings**

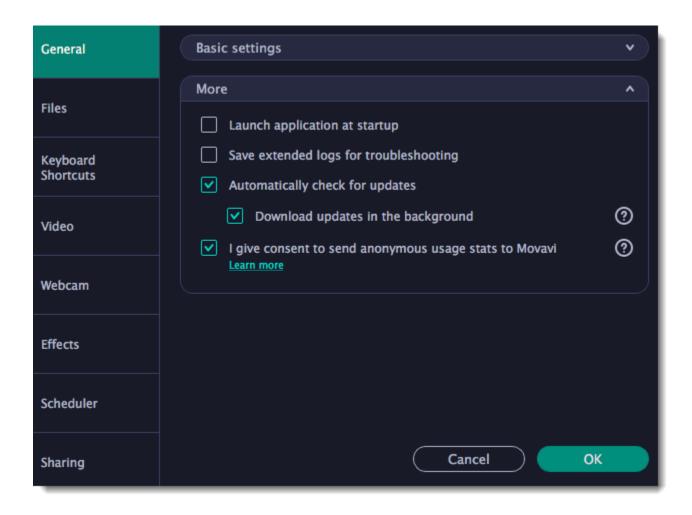

## Launch application at startup

With this option enabled, Movavi Screen Recorder will start when you log in and run in the background. This way you will always be ready to capture your screen.

### Save extended logs for troubleshooting

In case you experience trouble using the program and contact our support team, they might ask you to collect logs. The logs contain the program's actions for some period of time, as well as important error reports and descriptions. Extended logs give the most amount of information which may be essential to solving your problem.

How to collect logs

### Automatically check for updates

The program will notify you if a new version is available. Minor updates are absolutely free (for example, from v.1.3 to v.1.4). For major updates users with purchased Movavi Screen Recorder license will get a considerable discount.

### **W** Download updates in the background

The program will automatically download an update if available and ask you to install the new version afterwards.

#### **I** give consent to send anonymous usage stats to Movavi

Enabling this box will allow Movavi Screen Recorder to send us anonymous data about how you use the program. This data does not contain any personally identifiable information and is only used for improving our software. You can find more information about how we use the statistics on our <u>Movavi Improvement Program</u> page.

## **File preferences**

In the **Files** section of the preferences, you can change where your captured files are stored. To change a folder location, click **Browse** and select a new folder.

| General               | Record files to:<br>/Users/test_user_3/Movies/Movavi Screen Record V Browse |
|-----------------------|-----------------------------------------------------------------------------|
| Files                 | Delete original recording after export                                      |
| Keyboard<br>Shortcuts | Default screenshot format:                                                  |
| Video                 |                                                                             |
| Webcam                |                                                                             |
| Effects               |                                                                             |
| Scheduler             |                                                                             |
| Sharing               | Cancel OK                                                                   |

#### **Record files to...**

This is where all your captured files are saved automatically, both screenshots and video recordings. If you export the file, you can select a different folder.

## **Delete original recording after export**

If you save the recording in a different format or trim the file, the original will be deleted.

#### **Default screenshot format**

Here you can change the format for all new screenshots. You can also change the format for a single screenshot by using the Save As button in the editor window to save a copy with a different format.

## **Keyboard shortcuts**

On the Keyboard Shortcuts section, you can set your own shortcuts.

| General               | Click in the Keyboard Shortcut field and press the key combination that you want to assign to the menu command. |  |  |
|-----------------------|----------------------------------------------------------------------------------------------------|--|--|
| Files                 | General:                                                                                                    |  |  |
| Keyboard<br>Shortcuts | Start/stop capture T%2 Pause/resume capture T%1                                                                 |  |  |
| Video                 | Take a screenshot                                                                                               |  |  |
| Webcam                |                                                                                                    |  |  |
| Effects               |                                                                                                    |  |  |
| Scheduler             | Reset to Default     Disable keyboard shortcuts                                                                 |  |  |
| Sharing               | Cancel OK                                                                                                    |  |  |

To change one of the shortcuts:

**1.** Click inside the box with the shortcut you want to change. The box will become blank.

2. Simultaneously press on keyboard the keys you want to use as a shortcut to the selected action. The box will now display your custom shortcut.

3. Click OK to apply the changes. To reset all the keyboard shortcuts to their original state, click the **Reset to Default** button.

If there's a keyboard shortcut you want to use in other software while Movavi Screen Recorder is running, check the **Disable keyboard shortcuts** box.

In case you forget a shortcut, you can always look it up here in the keyboard shortcut settings.

## **Video preferences**

On the **Video** tab, you can choose how the videos are recorded and saved, change the preferred audio quality, including the sample rate, number of channels, and bits per second.

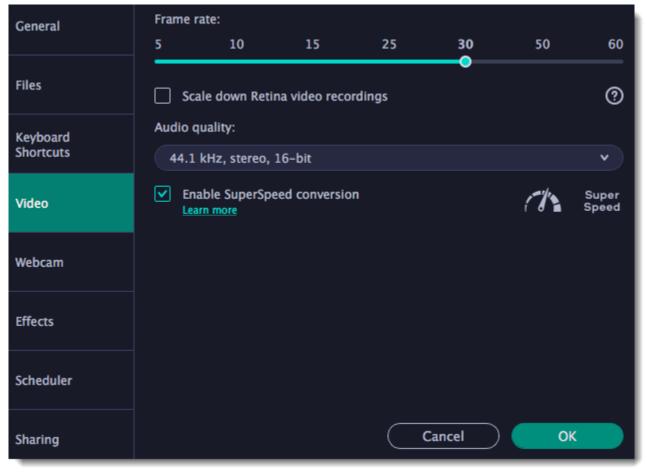

#### **Frame rate**

The frame rate defines how many frames will be captured each second and affects the smoothness of motion in the video. A lower frame rate will result in smaller output size, however, the video may not turn out as smooth. The recommended frame rate is 20-30 frames per second.

#### Scale down Retina video recordings

Enabling this option will reduce video file size, but may also result in text and graphics appearing less crisp. Disable this option if video quality is a concern.

#### Sample rate

The first number is the audio sample rate, measured in Kilohertz (kHz). This is the number of digital samples taken each second to record sound. Higher sample rate usually means higher quality. 44.1 kHz is the recommended sample rate, which corresponds to the human hearing range.

#### Channels

**Mono** uses only one audio channel, which saves some disk space. **Stereo** uses two audio channels, which allows distinguishing the direction a sound is coming from and usually sounds more natural.

#### **Bit depth**

Screen Recorder will record audio at 16 bits, which is the standard bit depth for most audio recordings. This means that every sample contains 16 bits of information to encode sound.

### **Enable SuperSpeed conversion**

This option will make saving videos faster if you use the same output video codec. For example, if you cut the video without changing the format. If you're having problems with saving some files, try disabling this option.

## Webcam preferences

The Webcam section of the preferences allows you to set up your webcam for recording it on top of the main video.

| General               | Use this webcam:                                                                             |
|-----------------------|----------------------------------------------------------------------------------------------|
| Files                 | Microsoft LifeCam HD-3000 V<br>Resolution:                                                   |
| Keyboard<br>Shortcuts | 640 x 360 V<br>Frame rate:                                                                   |
| Video                 | 15 v<br>Video size: 20 %                                                                     |
| Webcam                | Position:                                                                                    |
| Effects               | <ul> <li>Upper left</li> <li>Upper right</li> <li>Lower left</li> <li>Lower right</li> </ul> |
| Scheduler             |                                                                                              |
| Sharing               | OK Cancel                                                                                    |

#### **Enabling the webcam**

**1.** Connect the camera to your computer and wait until your system installs the necessary drivers.

2. In the Webcam preferences section, select the camera you want to use from the 'Use this webcam' box.

If the camera does not appear in the list, try manually installing the driver that came with your camera. You can use the preview square on the right to check that the camera is working properly.

#### Resolution

The resolution affects the quality of the output video. If the video is very small, you can choose a lower resolution without a noticeable decrease in quality.

#### Frame rate

Frame rate is the number of shots the camera takes each second. Higher frame rates will make the movements look smoother and work best for videos with a lot of motion. If the picture is mostly static, you can decrease frame rate to save disk space. The standard frame rate is 20-30 frames per second.

#### Video size

Use the video size slider to set the size of the webcam overlay relative to the main video.

#### Position

Use one of the position options to choose where your webcam overlay will be placed on the original video.

44

## Effects

In the Effects section of the preferences, you can set up the visibility of your mouse and keystrokes.

| General               | Cursor options:                                       |        |
|-----------------------|-------------------------------------------------------|--------|
|                       | Show cursor on recording                              |        |
| Files                 | Highlight cursor:                                     |        |
| Keyboard<br>Shortcuts | Size:                                                 |        |
|                       | Mouse click sound:                                    |        |
| Video                 |                                                       | Reset  |
| Webcam                | Keystroke recording options:                          |        |
| Effects               | Do not capture keystrokes     Keyboard shortcuts only |        |
| Scheduler             | All keystrokes                                        |        |
| Sharing               | ОК                                                    | Cancel |

## **Cursor options**

Select Show cursor on recording to make the cursor visible to your viewers.

### Highlight cursor

This option will add a bright circle around the mouse cursor to make it more visible.

1. Select the **Highlight cursor** option.

2. Click the square on the right to choose the highlight color. Use the Alpha channel box to change its opacity.

**3.** Use the size slider to change the size of the highlight circle.

Hint: hover your mouse over the preview square on the right to see how it will look on the recording.

## Highlight clicks

This option will flash a circle around the cursor for every click. You can set two different colors for the left and right mouse buttons.

- 1. Enable the **Highlight clicks** option.
- 2. Click the left square to set the color for the left mouse button.
- 3. Click the right square to set the color for the right mouse button.

### Mouse click sound

A clicking sound will be played every time you click the mouse to draw attention to your actions.

1. Enable the Mouse click sound option. The default mouse click sound will be used.

2. (optional) If you have a file with a different sound effect you want to use, open the box under 'Mouse click sound 'and choose Add sound. Then, open the audio file with the sound effect. You can use WAV, MP3, AIFF, and AU files.

## Keystroke recording options

• Keyboard shortcuts only – only functional keys and key combinations (for example, HC) will appear on the video.

• All keystrokes – all key presses, including letters of the alphabet, will appear on the video.

Hint: avoid entering passwords when this option is enabled if you don't want everyone to see your password.

## Scheduler

In the Scheduler section of the preferences, you can start and stop recordings automatically.

| General               | O Do not schedule              | recording  |          |          |     |
|-----------------------|--------------------------------|------------|----------|----------|-----|
| Files                 | O Set time limit for recording |            |          |          |     |
|                       | Schedule recordi               | ing        |          |          |     |
| Keyboard<br>Shortcuts | Title                          | Date       | Time     | Duration |     |
|                       | Lesson 1                       | 10/04/2019 | 19:00:00 | 00:01:00 | ×   |
| Video                 | Lesson 2                       | 10/11/2019 | 19:00:00 | 00:01:00 | ×   |
|                       | Lesson 3                       | 10/18/2019 | 19:00:00 | 00:01:00 | ×   |
| Webcam                | Add Task                       |            |          |          |     |
| Effects               |                                |            |          |          |     |
| Scheduler             |                                |            |          |          |     |
| Sharing               |                                |            | OK       | Can      | cel |

Automatically ending a recording

1. Select the "Set time limit for recording" option.

**2.** Enter the duration of the recording as hours: minutes: seconds. Learn more: <u>Time limit</u>

Scheduling a recording
To start and end a recording automatically:
1. Select the "Schedule recording" option:
2. Click "Add Task" button.
3. Fill in the details and click Create to add your task to the recording schedule. Learn more: Scheduling

The Screen Recorder application must be running at this time for the recording to begin. To make sure you don't miss it, enable the "Launch application at startup" option in the General section.

## **Sharing preferences**

The Sharing tab allows you to manage your YouTube and Google Drive accounts used to upload videos to.

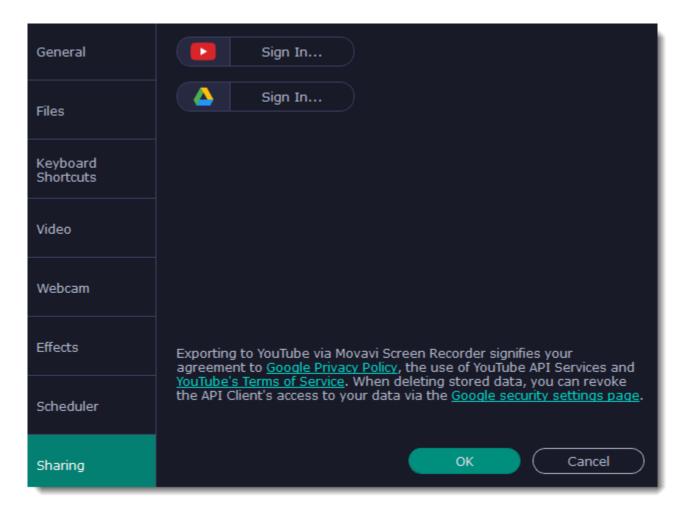

### To sign in to your account:

- 1. Click Sign In. The authentication page will open in your browser.
- 2. Sign in to your account and click Allow to let Movavi Screen Recorder upload videos.

## Help and support

Didn't find what you were looking for? Need help with a problem? Have a suggestion? Contact our support team and we'll help you right away.

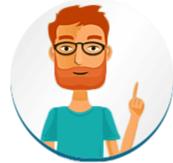

#### How to reach us

By e-mail: <u>support@movavi.com</u> <u>Fill out a support form</u> We guarantee a response within 3 business days!

If you ran into a problem, please describe it in as much detail as possible; any screenshots, log files, or information about your system will allow us to help you faster.

## **Frequently asked questions**

Why is "Trial Version" written on my videos?

The watermark is only placed on videos in the trial version. Buy an activation key and use it to activate the program. After that, you can convert files without the watermark.

Removing trial restrictions

## Permissions

Movavi Screen Recorder uses your system's accessibility features for keystroke recording and selecting window panes. To use these features, you will need to enable them in your System Preferences on first use.

- 1. Open System Preferences.
- 2. Click Security & Privacy.
- **3.** Switch to the **Privacy** tab.
- 4. Click the Accessibility section on the left.
- 5. At the bottom of the window, click the lock icon and enter your password when prompted to enable changing the preferences.
- 6. Select the box next to Movavi Screen Recorder. This will allow it to use accessibility features for capture.

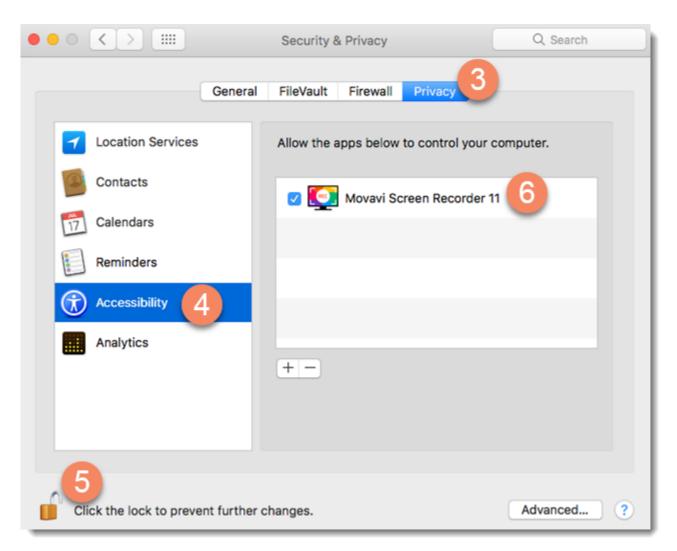

### Sound troubleshooting

Movavi Screen Recorder uses Audio Capture Engine (ACE) for system sound recording on Mac OS. ACE is installed on your Mac automatically together with the program and is ready for work from the first start. To make sure ACE is installed, open the program menu and find the option **Uninstall Audio Capture Engine** (ACE).

| Ś | Movavi Screen Recorder 11    | Capture         | Settings | Help |
|---|------------------------------|-----------------|----------|------|
|   | About                        |                 |          |      |
|   | Buy Movavi Bundle            |                 |          |      |
|   | Uninstall Audio Capture Engi | ine (ACE)       |          |      |
|   | Check for Updates            |                 |          |      |
|   | Hide<br>Hide Others          | 発<br>第 <i>了</i> | н        |      |
|   | Quit                         | H               | Q        |      |
| - |                              |                 |          |      |

ACE is installed

### Why uninstall ACE?

ACE is strongly recommended for system sound recording. However, in case of trouble, you can uninstall ACE and try another sound recording extension – Movavi Sound Grabber:

1. Open the program menu and click Uninstall Audio Capture Engine (ACE). Enter the user password and click OK.

| Audio Capt | een Recorder 11 wants to uninstall the<br>ure Engine (ACE) component.<br>ssword to allow this. |  |  |
|------------|------------------------------------------------------------------------------------------------|--|--|
| Username:  | user                                                                                           |  |  |
| Password:  | •••••                                                                                          |  |  |
|            |                                                                                                |  |  |
|            | Cancel OK                                                                                      |  |  |

2. Click the button below to download and install Movavi Sound Grabber:

Download Movavi Sound Grabber

Learn more: Installing Movavi Sound Grabber

#### I don't have ACE installed. Is that bad?

ACE is only installed on 10.12 and higher versions of Mac OS X<sup>®</sup>. For Mac OS X<sup>®</sup> 10.10 and 10.11, Movavi Sound Grabber is installed on your Mac together with Movavi Screen Recorder.

#### I have Movavi Sound Grabber installed, but sound capture doesn't work anyway. What should I do?

• Make sure Movavi Sound Grabber is selected for Output in sound settings. You might not hear the sound during recording, but it will be there on your finished video.

| • |                              | Sound                                | Q Search      |
|---|------------------------------|--------------------------------------|---------------|
|   |                              | Sound Effects Output Input           |               |
|   | Select a device for sound of | output:                              |               |
|   | Name                         | Туре                                 |               |
|   | Headphones                   | Headpl                               | none port     |
|   | Movavi Sound Grabber         |                                      |               |
|   | Settings for the selected de | vice:                                |               |
|   | т                            | he selected device has no output con | trols         |
|   |                              |                                      | ?             |
|   | Output volume                | e: 📢<br>🗹 Show volume in menu bar    | 🏴 🛋 )) 🔲 Mute |

• For Mac OS X® 10.12 and higher: open the program menu and install Audio Capture Engine (ACE).

| Ś | Movavi Screen Recorder 11    | Capture   | Settings | Help |
|---|------------------------------|-----------|----------|------|
|   | About                        |           |          |      |
|   | Buy Movavi Bundle            |           |          |      |
|   | Install Audio Capture Engine | (ACE)     |          |      |
|   | Check for Updates            | ~         |          |      |
|   | Hide<br>Hide Others          | H第<br>H第ブ |          |      |
|   | Quit                         | жQ        |          |      |
| _ |                              |           |          |      |

• Try to <u>uninstall</u> and reinstall Movavi Sound Grabber.

## My problem is still there, who do I talk to?

- Contact our support team by any convenient means: sending an e-mail to <u>supportru@movavi.com</u>;
- filling out the <u>support form;</u>
- starting a <u>live chat</u>.

## **Installing Movavi Sound Grabber**

Note that Audio Capture Engine (ACE) is recommended for <u>sound capture</u> on Mac OS X® 10.12 and higher.

Movavi Sound Grabber is a free extension that enables you to capture system sounds on your Mac. It acts as a virtual audio input device and sends the sound from music, videos, and system alerts that you would normally hear through your speakers to the input channel so that it may be recorded by screen capturing software. By default, Movavi Sound Grabber is installed **automatically** together with Movavi Screen Recorder.

However, if you have trouble capturing sound from certain devices (e.g. wireless Bluetooth headphones), have uninstalled Movavi Sound Grabber or it is missing from your system, you will need to reinstall it in order to capture system sounds.

**1.** Uninstall Movavi Sound Grabber that had been installed automatically. Note that after deinstalling you might need to reboot your Mac. *Learn more: Uninstalling Movavi Sound Grabber* 

**2.** Click the button below to download the package:

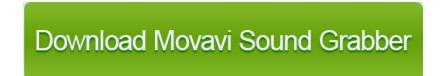

3. Once the download has finished, open the .dmg package you've downloaded.

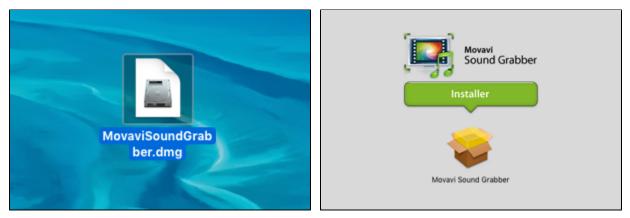

4. Double-click the package icon to launch the install assistant. Then, follow the on-screen instructions to install the software just like you would install any other program.

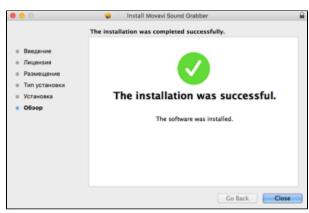

4. Restart Movavi Screen Recorder if it was running during installation.

That's it! You can now easily record system audio using Movavi Screen Recorder!

## **Uninstalling Movavi Sound Grabber**

Since Movavi Sound Grabber is a virtual device and does not show up under Applications in Finder, you need to use an Uninstall file to remove Sound Grabber from your system.

1. Launch Movavi Sound Grabber Uninstaller in your Applications list, or click the link below to download the uninstaller.

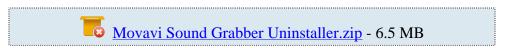

2. Make sure that Movavi Screen Recorder is closed and launch the downloaded file. If you see a security warning, click Open.

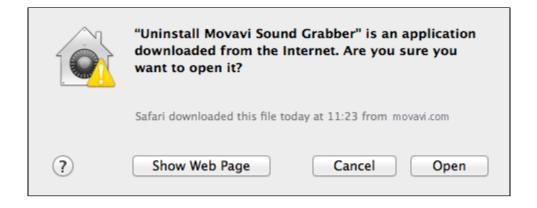

**3.** You will see the following confirmation dialogue. Click **Yes** to continue and enter your user password to confirm uninstallation of Movavi Sound Grabber.

| Are you sure you want to u | ninstall Movavi Sound G | rabber? |
|----------------------------|-------------------------|---------|
|                            | No                      | Yes     |

Movavi Sound Grabber will then be removed from your system. If you need to re-install Movavi Sound Grabber for capturing system sounds, please see the <u>Installing Movavi Sound Grabber</u> section.

## System requirements

|                      | Minimum system requirements                             | Recommended configuration                   |
|----------------------|---------------------------------------------------------|---------------------------------------------|
| Operating system     | Mac OS X® 10.10 or higher                               |                                             |
| Processor            | 64-bit Intel® processor                                 |                                             |
| Resolution           | 1024x768, 32-bit color                                  | 1280x1024 or higher resolution              |
| RAM                  | 2 GB RAM                                                | 4 GB RAM                                    |
| Available disk space | 300 MB for installation                                 | 10 GB for video recording and processing    |
|                      | 2 GB for video recording and processing*                |                                             |
|                      | Administrator permissions are required for installation |                                             |
| Additional features  |                                                         | Sound card for audio recording and playback |

\* Additional disk space is required for creating the recording file and converting it to other formats. The required amount of disk space will depend on the resolution, format, and length of your videos.

Movavi Screen Recorder may also run on slower machines, however, we cannot guarantee stable performance if the minimum requirements are not met.

# **Supported formats**

| Video Formats                                          | Supported Codecs     |
|--------------------------------------------------------|----------------------|
| Matroska (.mkv)                                        | H.264                |
| Audio Video Interleave (.avi)                          | H.264                |
| MPEG-4 (.mp4)                                          | H.264                |
| QuickTime (.mov)                                       | H.264                |
|                                                        |                      |
| Audio Formats                                          | Supported Codecs     |
| Audio Formats<br>MP3 – MPEG-1/2 Audio Layer III (.mp3) | Supported Codecs MP3 |
|                                                        |                      |

## How to collect logs

Providing your log files when you contact support can help us solve your problem faster. The logs contain the program's actions for some period of time, as well as important error reports and descriptions. The log files do not contain any personal information.

Note that extended logs give the most amount of information which may be essential to solving your problem. To save extended log files, go to General **Preferences**, click **More** and check **'Save extended logs for troubleshooting'**.

| General               | Basic settings                                                                                                    | •        |
|-----------------------|----------------------------------------------------------------------------------------------------|----------|
| Files                 | More 2                                                                                                    | ^        |
| Keyboard<br>Shortcuts | Save extended logs for troubleshooting <ul> <li>Automatically check for updates</li> </ul>                             |          |
| Video                 | <ul> <li>Download updates in the background</li> <li>I give consent to send anonymous usage stats to Movavi</li> </ul> | ()<br>() |
| Webcam                | Learn more                                                                                                    |          |
| Effects               |                                                                                                    |          |
| Scheduler             |                                                                                                    |          |
| Sharing               | Cancel                                                                                                    | ОК       |

**Step 1: Find the logs** 

1. Click Go on the Finder menu bar.

2. Press 🔁 on your keyboard. A hidden option 'Library' will appear on the list.

3. Click Library.

4. In the Library, go to Logs/Movavi.

**Step 2: Send us the logs** 

**1.** Find the folder named **screenrecorder11**.

2. Compress this folder and attach the archive to your e-mail, support chat or contact form when you describe your problem.